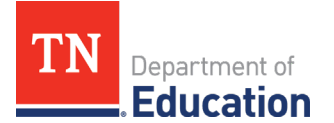

# **Budget Item Creation Option 1: Edit or Create the Budget Items inside ePlan**

To manually enter each budget line item on the application *Budget* page:

• For each budget line that the organization plans to use, click the **Modify** link located to the left of the account number to open the *Budget Detail* page for that item.

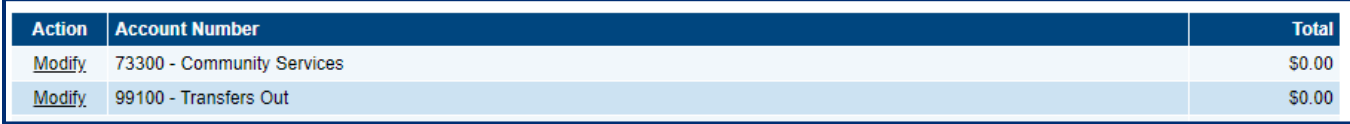

• On the *Budget Detail* page for the item, click **Add Budget Detail**.

ॼ

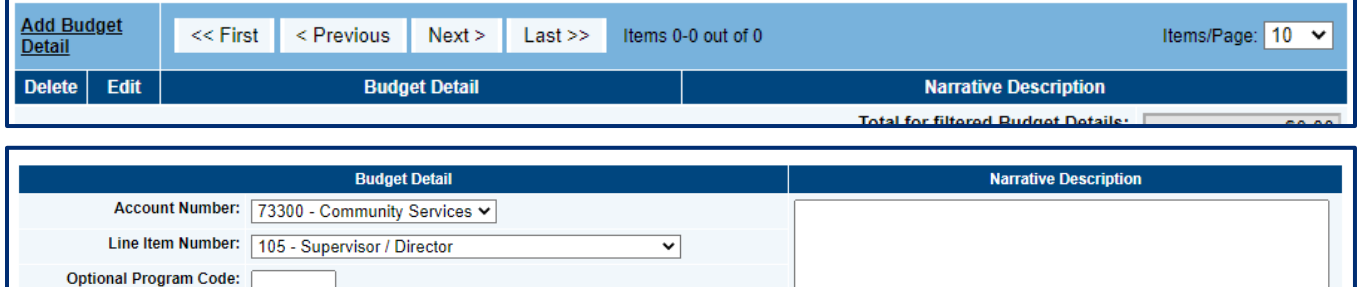

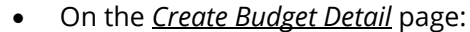

Location Code: EXAMPLE LEA (999)

 $1.00$ 

 $50.00$ 

 $$0.00$ 

**Quantity:** 

**Budget Detail Total:** 

Cost:

- o The Account Number is pre-selected from the previous screen.
- o Select the appropriate Line Item Number from the dropdown menu.
- o Enter the Quantity and Cost for the Budget detail. The quantity is most commonly 1.00.
- o ePlan auto-calculates the Line Item total as Quantity multiplied by Cost.
- o Add a narrative description for each entry.

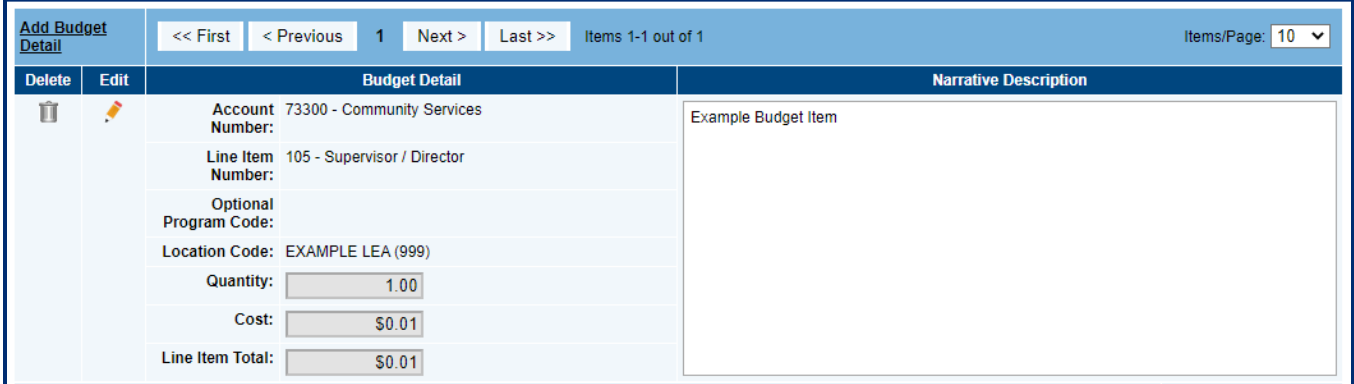

- To **edit** existing Budget Details, click the pencil icon. To **delete** an existing Budget Detail, click the trash can icon.
- Click **Return** to navigate back to the *Budget* page.

# **Budget Item Creation Option 2: Download the Budget File**

From the *Budget* page, click the **Download Budget Data** file link. The *Budget Template* file contains four sheets. Users may copy and paste information from the reference sheets into the *Budget Data* worksheet.

- *1. Budget Data:* This worksheet contains the column headings and any budget detail information currently in the grant. Users can create, update, or delete budget detail information for the Grant budget.
- *2. Available Budget Cells: This Reference Sheet provides a list of* allowable object/function combinations. Copy from this sheet to add Account and Line Item Numbers to the Budget.
- *3. Available Budget Tags:* There are no available Budget Tags for the grant. This reference sheet contains no data.
- *4. Available Organizations:* Copy from this reference sheet to add Organization codes and names (i.e., LEA and school codes) to the Budget.

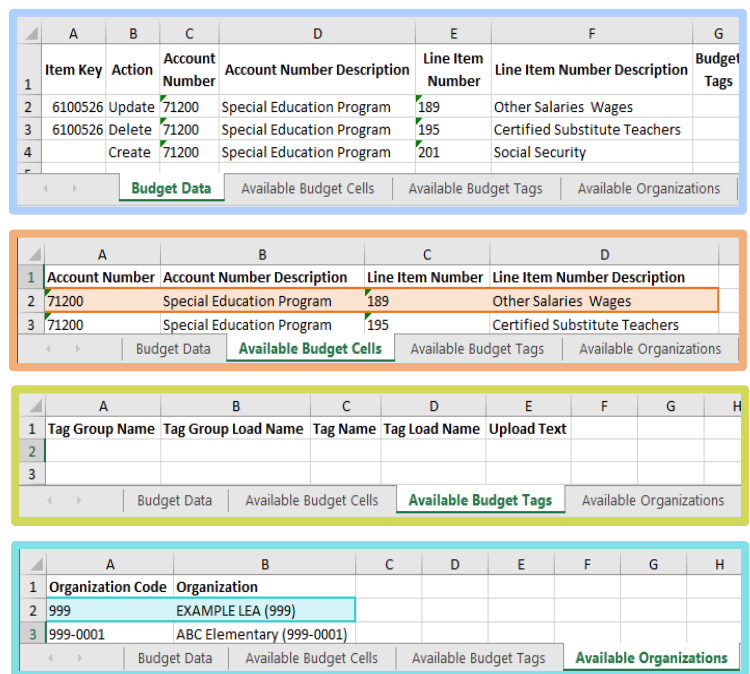

# *Update, Create, or Delete Items in the Budget Data Worksheet:*

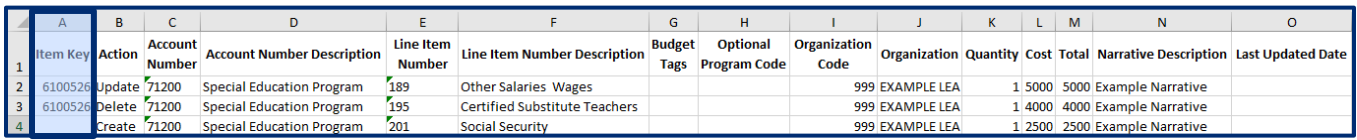

## *A. Item Key (Required Column—Do Not Delete this column)*

- The item key is generated by ePlan to identify the budget item. Do not change this value when updating or deleting an existing budget item.
- To add a new budget detail, leave this cell blank. ePlan assigns an item key when the file is uploaded.

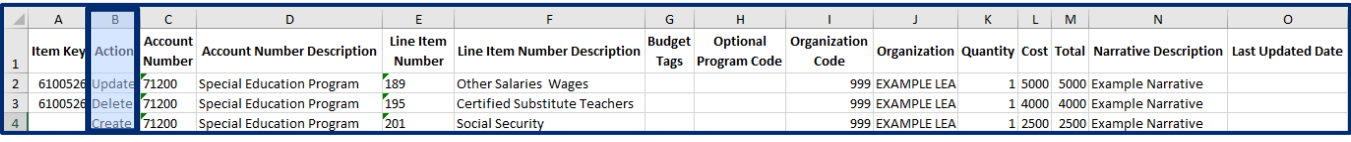

## *B. Action (Required Column—Do Not Delete)*

- This identifies the action that ePlan makes to the budget detail row. Each cell must contain: Update, Delete, or Create.
- The default value for existing budget details is *Update*. A row marked update overwrites the budget detail in ePlan with the details in the Excel file.
- To delete an existing budget detail, change the value in this column to *Delete*. *Note: Removing the line from the Excel document does not delete the line from the budget in ePlan.*
- To add a new budget detail, change the value in this column to *Create*.

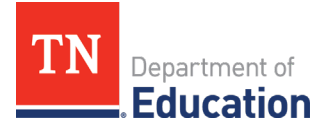

| <b>Item Key Action</b> |  | Account             | <b>Account Number Description</b> | Line Item<br><b>Number</b> | Line Item Number Description  | <b>Budget</b><br>Tags | <b>Optional</b><br><b>Program Code</b> | <b>Organization</b><br>Code |                 |  | <b>Organization Quantity Cost Total Narrative Description Last Updated Date</b> |  |
|------------------------|--|---------------------|-----------------------------------|----------------------------|-------------------------------|-----------------------|----------------------------------------|-----------------------------|-----------------|--|---------------------------------------------------------------------------------|--|
| 6100526 Update         |  |                     | Special Education Program         |                            | Other Salaries Wages          |                       |                                        |                             | 999 EXAMPLE LEA |  | 1 5000 5000 Example Narrative                                                   |  |
| 6100526 Delete 71      |  |                     | Special Education Program         | 195                        | Certified Substitute Teachers |                       |                                        |                             | 999 EXAMPLE LEA |  | 14000 4000 Example Narrative                                                    |  |
|                        |  | <b>Create</b> 71200 | Special Education Program         |                            | Social Security               |                       |                                        |                             | 999 EXAMPLE LEA |  | 1 2500 2500 Example Narrative                                                   |  |

*Copy this information from the Available Budget Cells sheet*

## *C. Account Number (Required Column—Do Not Delete)*

- This column reflects the Account Number for each budget detail row and must reflect a number that appears in the "Account Number" column of the *Available Budget Cells* sheet.
- Change the Account Number for an existing budget detail by changing the number in this column.
- Users must include a value in this column for each new addition to the budget.

### *D. Account Number Description (Optional Column)*

- This column is a reference only. It is not necessary to include this column in the budget upload file.
- For ease of use, users may include the description for new budget detail rows by copying the Account Number Description for the selected account number from the *Available Budget Cells* sheet.

### *E. Line Item Number (Required Column—Do Not Delete)*

- This column reflects the Line Item Number of each budget detail. It must reflect a number from the *Line Item Number* column of the *Available Budget Cells* sheet for the selected Account Number.
- If the Account Number column was changed, the user must also change the value in this column to be the accurate Line Item Number for the selected account number.
- Users must include the accurate Line Item Number for the selected account number for each new addition to the budget.

#### *F. Line Item Number Description (Optional Column)*

- This column is a reference only. It is not necessary to include this column in the budget upload file.
- For ease of use, users may include the description for new budget detail rows by copying the Account Number Description for the selected account number from the *Available Budget Cells* sheet. *Note: The Object Code, Object Code Description, Function Code, and Function Code Description can be copied and pasted to the appropriate location in the Budget Data sheet at the same time.*

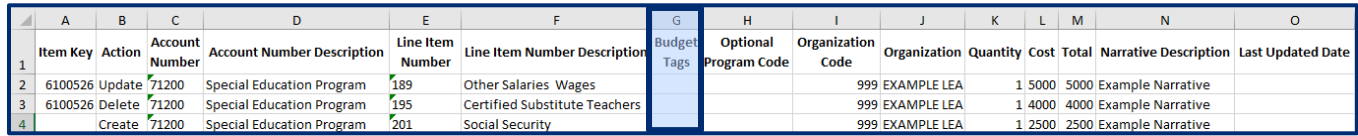

#### *G. Budget Tags (Required Column—Do Not Delete)*

 $\circ$  Leave this column blank as there are no Budget Tags in the 21st CCLC or LEAPs grants.

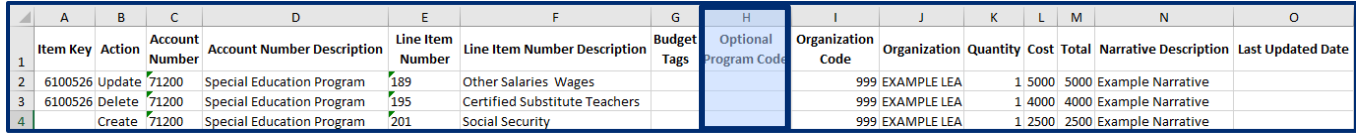

#### *H. Optional Program Code: (optional column)*

• Disregard the optional program code for this application

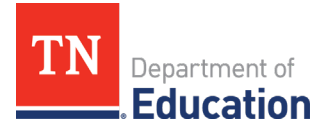

| A                    |                        |                |                                   |               |                                      |               |                     |                      |                       |  | м |                                                                          |  |
|----------------------|------------------------|----------------|-----------------------------------|---------------|--------------------------------------|---------------|---------------------|----------------------|-----------------------|--|---|--------------------------------------------------------------------------|--|
|                      |                        | <b>Account</b> | <b>Account Number Description</b> | Line Item     | Line Item Number Description         | <b>Budget</b> | <b>Optional</b>     | Organization<br>Code |                       |  |   | Organization Quantity Cost Total Narrative Description Last Updated Date |  |
|                      | <b>Item Key Action</b> | <b>Number</b>  |                                   | <b>Number</b> |                                      | Tags          | <b>Program Code</b> |                      |                       |  |   |                                                                          |  |
| 6100526 Update 71200 |                        |                | <b>Special Education Program</b>  | 189           | <b>Other Salaries Wages</b>          |               |                     |                      | 999 FXAMPLE LEA       |  |   | 1 5000 5000 Example Narrative                                            |  |
| 6100526 Delete 71200 |                        |                | <b>Special Education Program</b>  | 195           | <b>Certified Substitute Teachers</b> |               |                     |                      | 999 EXAMPLE LEA       |  |   | 1 4000 4000 Example Narrative                                            |  |
|                      | Create 71200           |                | Special Education Program         | 201           | Social Security                      |               |                     |                      | <b>QQQ EVAMBLETEA</b> |  |   | 1 2500 2500 Example Narrative                                            |  |

**Copy this information from the** *Available Organizations* **sheet**

#### *I. Organization Code (Required Column—Do Not Delete)*

• Each budget item must have a value in this column that identifies the organization (LEA or school) that will be served by the budget item. The value must match the *Organization Code* in the exact format as listed on the *Available Organizations* sheet. *Note: Any organization codes beginning with 0 must be formatted as text, or the leading 0 will be deleted in the upload and create an error. Copying from the Available Organizations tab will ensure that the format is correct.*

#### *J. Organization (Optional Column)*

- This column is a reference only. It is not necessary to include this column in the budget upload file.
- For ease of use, Users may include the description for new budget detail rows by copying the Organization with the *Organization Code* from the *Available Organizations* sheet.

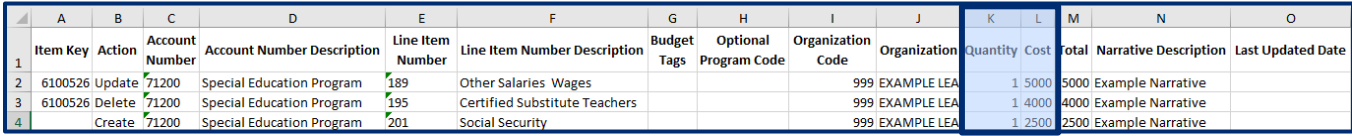

### *K. Quantity (Required Column—Do Not Delete)*

- Users must enter a value greater than zero (0) in this column in every budget detail row.
- Values in this column can be entered up to two decimal places.
- The value in this column will multiply the cost to produce the total dollar amount for the budget detail.

#### *L. Cost (Required Column—Do Not Delete)*

- Users must enter a value greater than zero (0) in this column in every budget detail row.
- Values in this column can be entered up to two decimal places.
- The total dollar amount for the budget detail is calculated by multiplying the value in the cost column by the value in the quantity column. *No dollar sign (\$) is required; Enter the amount as e.g.: "100.00".*

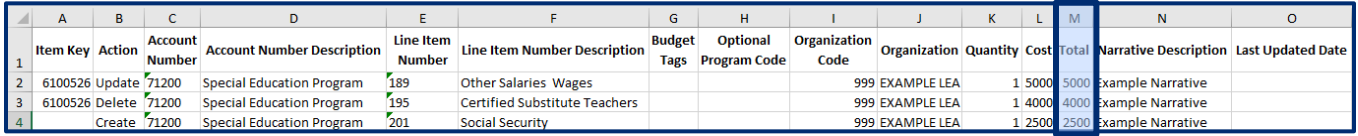

#### *M. Total (Required Column—Do Not Delete)*

• This column is a system-generated field that multiplies the cost and the quantity. The data for an existing budget detail is displayed here for information purposes only. ePlan ignores any information entered in the Total column.

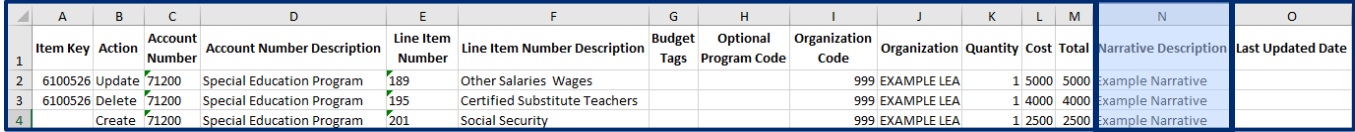

#### *N. Narrative Description (Required Column—Do Not Delete)*

- ✎**Enter a Narrative Description of the Budget Line into this column**
- Users must enter a narrative description explaining how the funds will be spent. Each narrative has a 2000-character limit
- Press Alt+Enter (Windows) or Ctrl+Option+Enter (Mac) to create line breaks in the text.

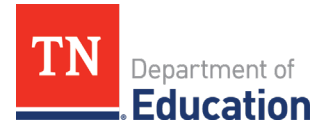

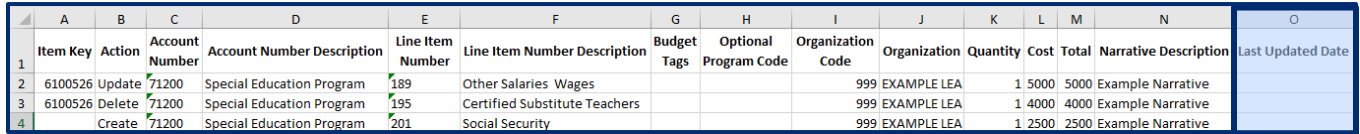

#### *O. Last Updated Date (Required Column—Do Not Delete)*

This information is provided for existing budget items. No user input is required.

#### **Upload the** *Proposed Budget* **Template as a Related Document:**

When the *Proposed Budget* file is final, navigate to the *Related Documents* page and click the *Upload New* link for the *(21st CCLC/LEAPs) Grant Application Budget* document. Select the completed budget file, then click the *Create* button.

## **Delete all Budget Items on the** *Budget* **page***:*

After the Proposed Budget file is uploaded to the *Related Documents* page, return to the *Budget* page*,* and delete all budget items using the trash can icon.

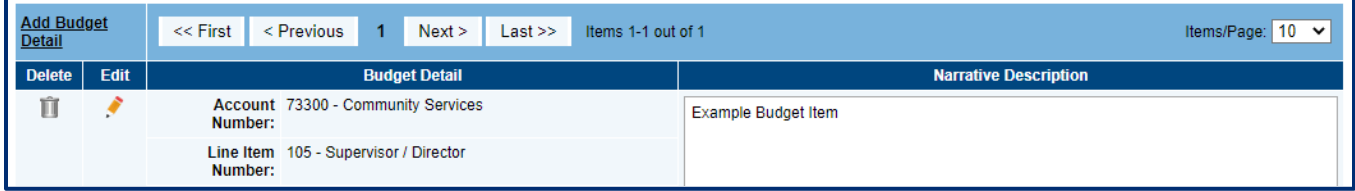

### **Application Revision**

After the grant competition is complete, successful applicants will be awarded an allocation to be budgeted in the funding application.

Applicants can load the *Proposed Budget* template to the *Budget* page to avoid needing to recreate budget items in the application manually. Follow the steps below to complete the budget for the revised application.

#### **Download the** *Proposed Budget* **File:**

Navigate to the *Related Documents* page. Click the **(21st CCLC/LEAPS) Grant Application Budget** document link to download the *Proposed Budget* file.

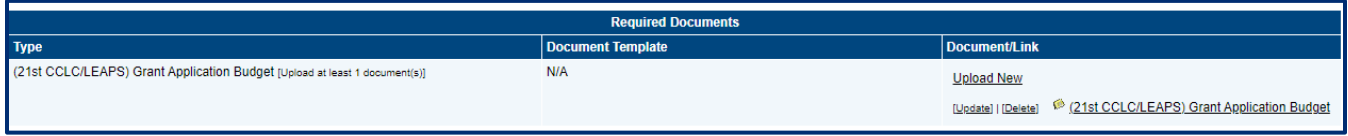

#### **Update the** *Proposed Budget* **File:**

Open the *Proposed Budget* file in a spreadsheet application (e.g., Microsoft Excel, Google Sheets). Remove all values in Column A: Item Key. Change all cells in Column B: Action to Create. This tells ePlan to create new budget items with the information in the rest of the row. Save the file.

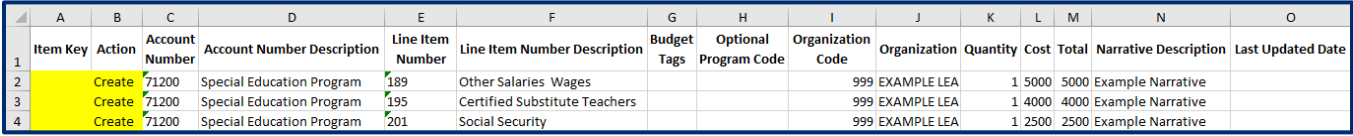

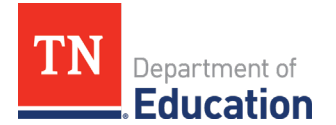

*Note: Users may make any other necessary budget updates in the spreadsheet during this step. Updates may include new items, updated costs, changed details for existing items, etc. Before the Revised Application can be submitted, the total cost of all budget items must equal the final allocation. These edits can be made in the spreadsheet before being uploaded to the Budget page or may be made on the Budget page after the proposed budget is uploaded.*

# **Upload the** *Proposed Budget* **File to the** *Budget* **Page***:*

• On the application *Budget* page, Click the **Upload Budget Data** link.

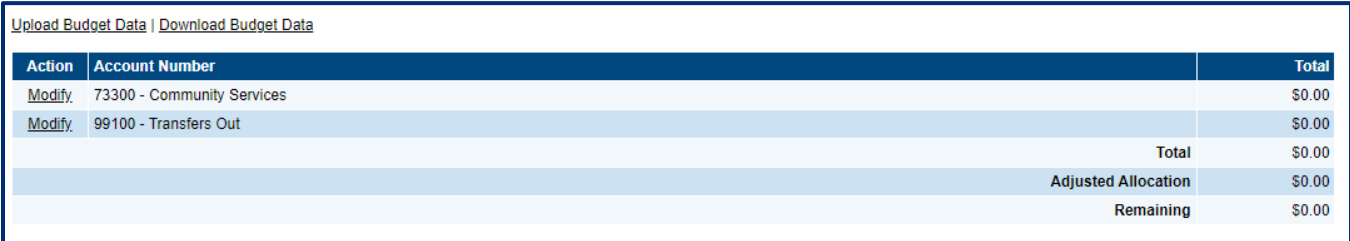

- On the *Create Grant Budget Upload* page, click the **Select** button to open the file browser. Select the Updated Budget file and click **Open**. Click **Create** to upload the file.
- If one or more cells in a required column are empty in the upload file, ePlan generates an error message indicating which rows are missing data. Correct the discrepancy in the spreadsheet and then click the **Select** button to select and upload the corrected file.

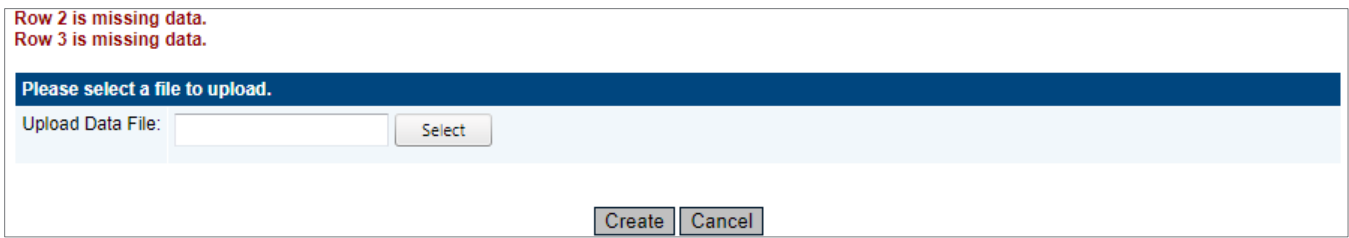

After the user uploads the file, ePlan displays the *Grant Budget Upload* screen.

- Click **View Messages** to check for validation errors in the file. Errors prevent the file from processing.
- If necessary, resolve any errors in the spreadsheet, then click **Upload Data File** to upload a new file replacing the current upload.

From this page, users can also:

- Click **View Data File** to download and view the current *Budget* file, or
- Click **Delete Grant Budget Upload** to delete the new *Budget* file without making the file changes.

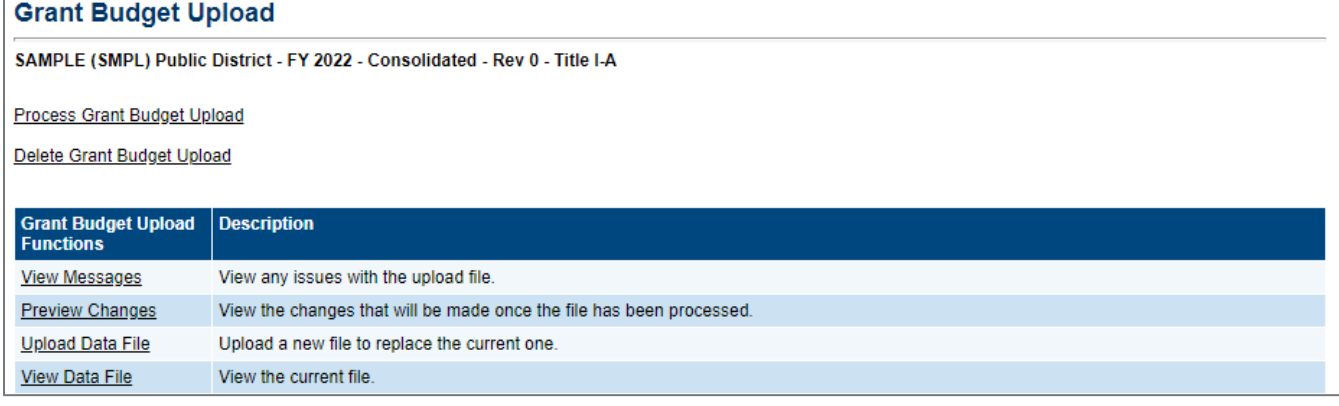

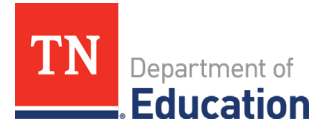

• At the top of the page, click the **Process Grant Budget Upload** link to finalize the upload and make the file changes to the application's budget.

*Note: An existing budget upload must be processed before another upload can be started. The Budget page will display a* View Budget Upload *link if a budget file has been uploaded but not processed. Users can click Delete Grant Budget Upload to delete the upload without processing it. No changes will be made to the budget in ePlan.*

## *Other Tips for Using the Budget Template:*

- Users may rearrange columns in the template, but the text of the column heading must remain *exactly as it was downloaded.*
- Do not delete columns marked in this guide as required.
- Additional columns may be added after column N. These columns are ignored by ePlan in the upload process. For example, users may add columns for reference notes to the file. The data in the additional columns will not affect the budget detail in the upload process.
- Required columns *cannot* have blank cells in a budget detail row.
- Rows for budget details that have no changes can be hidden or deleted from the budget template file if desired. ePlan does not make any changes to the budget from rows marked with the Update action if there were no changes in the row.
- While an entire budget can be uploaded at once, it is also possible to upload only one or a group of budget details.
- To provide a user with a blank upload file, download the budget file before any budget details are created in ePlan or download the budget file, then delete all the rows except the top row containing column headings. Organizations may use this function to provide an empty spreadsheet to other individuals working on the budget, which the Organization may then upload into the application.

## **Ensure that the entire Allocation is budgeted**

Once the *Updated Budget* file has been loaded to the *Budget* page, ensure that the entire allocation is budgeted by checking that the remaining cell in the bottom right corner of the *Budget* table is \$0.00. Add or update Budget Items as needed to budget the entire allocation.

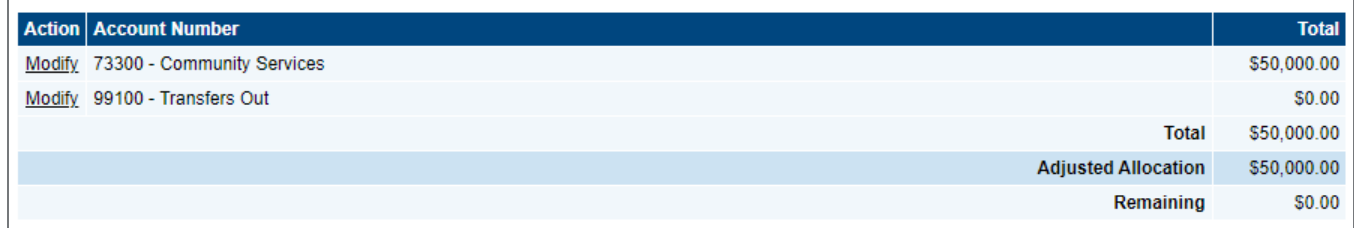